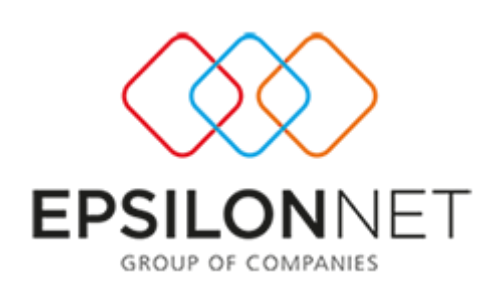

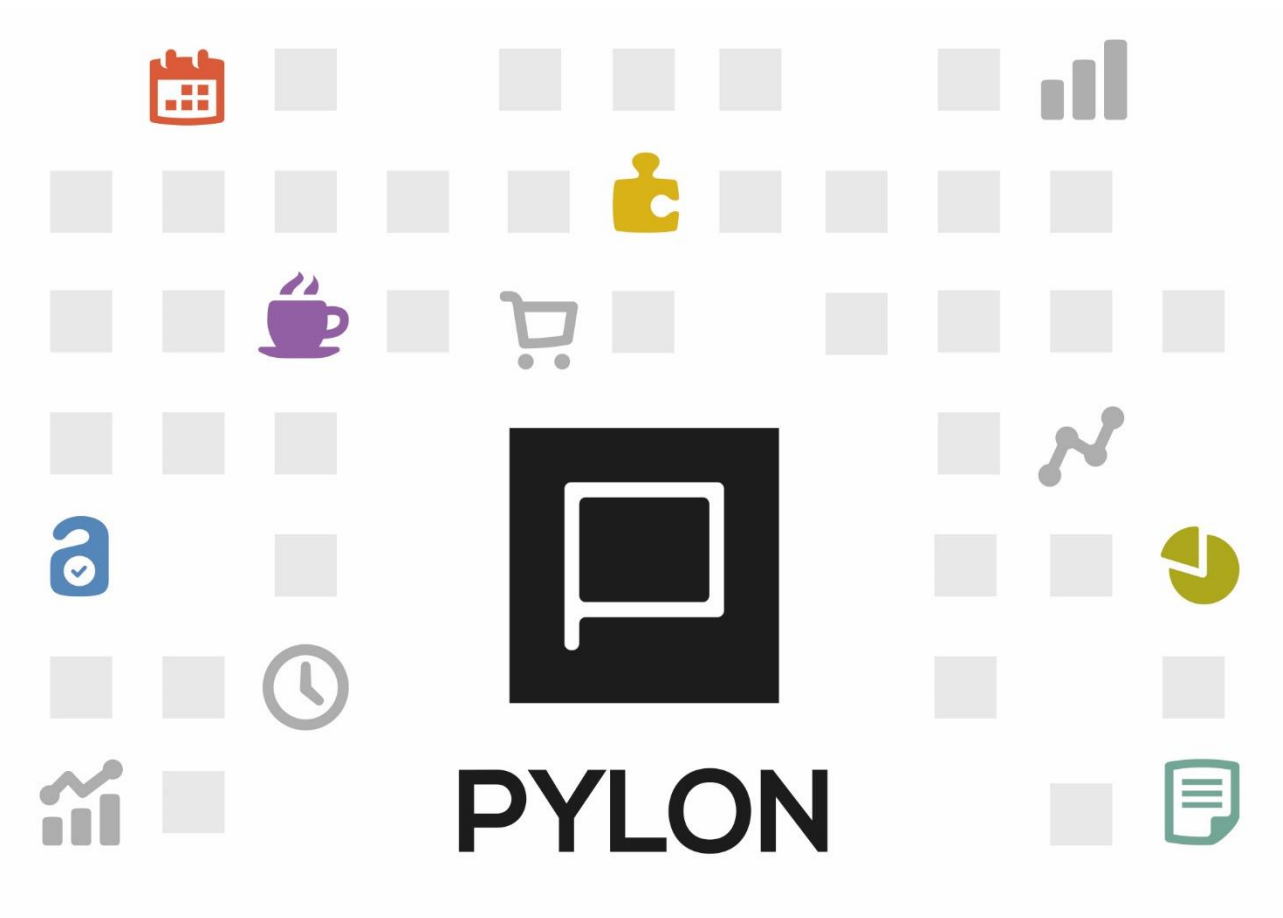

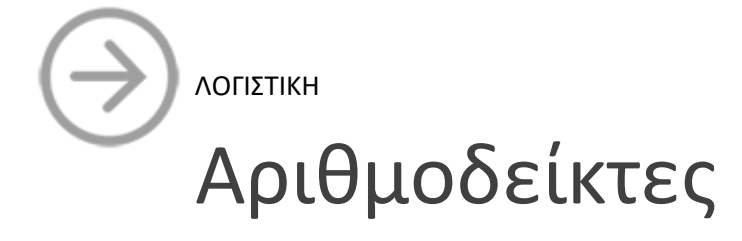

Version: 2.0 1/5/2018

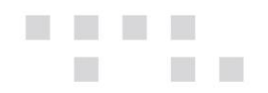

# Περιεχόμενα

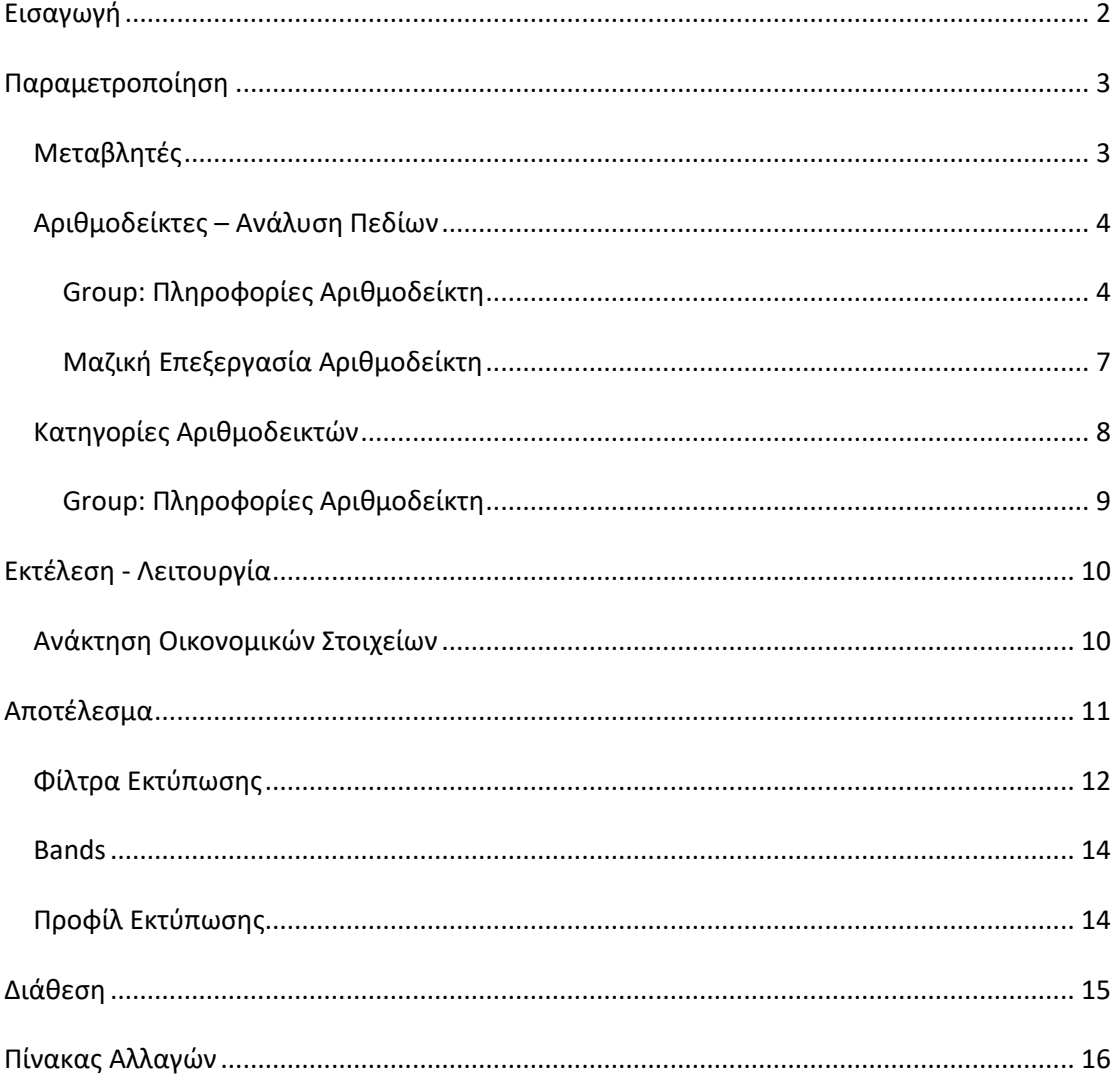

# <span id="page-1-0"></span>Εισαγωγή

Όταν είναι ενεργοποιημένο το module "Οικονομικές Καταστάσεις και Αριθμοδείκτες", με τους Αριθμοδείκτες μπορείτε να κάνετε συγκρίσεις με το παρελθόν και να αξιολογείτε τις επιδόσεις της επιχείρησης, αναβαθμίζοντας το χρηματοοικονομικό reporting της επιχείρησής σας. Από το κύκλωμα των Αριθμοδεικτών επιτυγχάνεται:

· Adaptive διεταιρικότητα (δυνατότητα χρήσης διεταιρικών Αριθμοδεικτών της Επιχείρησης και ταυτόχρονης προσαρμογής σε επίπεδο εταιρείας)

• Επιλογή ανάκτησης δεδομένων μέσω

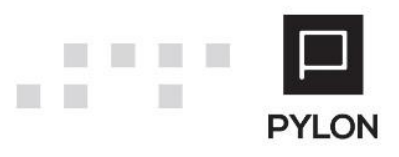

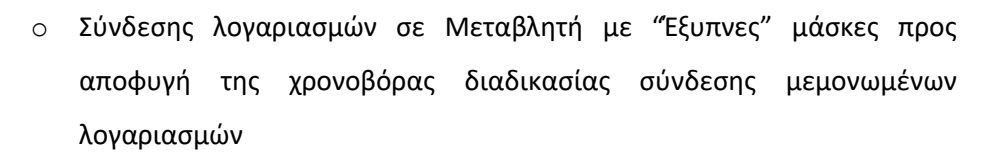

- o Εξαίρεσης Λογαριασμών από τον υπολογισμό της Μεταβλητής
- o Καταχώρησης Ημερήσιων Σταθερών Τιμών Μεταβλητής
- Εξαγωγή/Εισαγωγή Πληροφοριών Αριθμοδείκτη από Excel, μέσω της Μαζικής Επεξεργασίας
- Δημιουργία Κατηγορίας/Υποκατηγορίας Αριθμοδείκτη σε δενδροειδή μορφή
- Επιλογή Αριθμοδείκτη σε περισσότερες Κατηγορίες
- Άμεση και γρήγορη πρόσβαση στα οικονομικά στοιχεία Αριθμοδεικτών
- Συγκριτικά στοιχεία Οικονομικών Στοιχείων Αριθμοδεικτών με γραφικές παραστάσεις
- Εκτύπωση Αριθμοδεικτών διαμορφώνοντας σε ελάχιστο χρόνο το report σας
- Επιλογή των Ορατών Στηλών με δυνατότητα εμφάνισης Συνάρτησης Υπολογισμού
- Δημιουργία Προφίλ Εκτύπωσης για άμεση εκτέλεση προ-παραμετροποιημένων εκτυπωτικών με ένα κλικ
- <span id="page-2-0"></span>• Εξαγωγή Αριθμοδεικτών ως Εκτύπωση και Grid σε διάφορες μορφές αρχείων (Pdf, Excel Κλπ)

# **Παραμετροποίηση**

#### <span id="page-2-1"></span>**Μεταβλητές**

Από το Menu **Χρημ/μικά** → **Παράμετροι** → **Μεταβλητές** εμφανίζεται ο πίνακας διαχείρισης των Μεταβλητών. Για τη δημιουργία νέας Μεταβλητής επιλέγετε το πλήκτρο "**Προσθήκη (+)**" από το κάτω αριστερό μέρος της φόρμας.

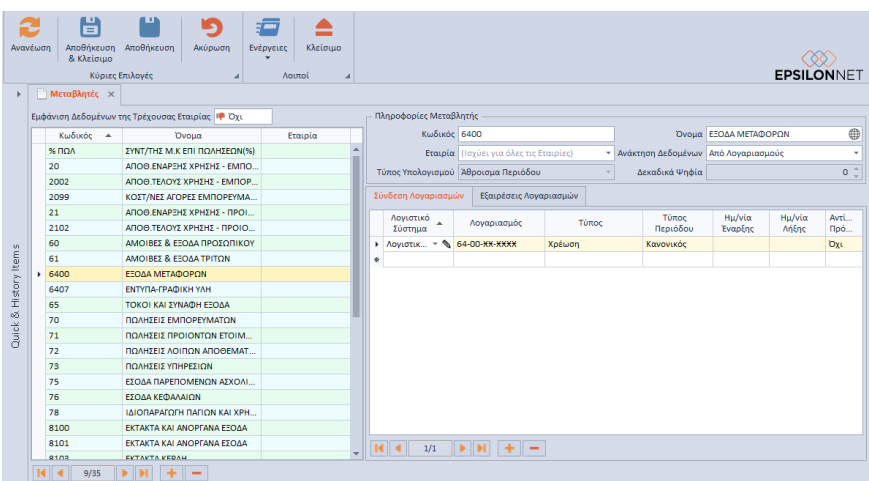

Για την ανάλυση και λειτουργικότητα των πεδίων του group: Πληροφορίες Μεταβλητή[ς πατήστε](http://support.epsilonnet.gr/messages.aspx?TopicID=7154&ForumID=2601) 

[εδώ](http://support.epsilonnet.gr/messages.aspx?TopicID=7154&ForumID=2601)

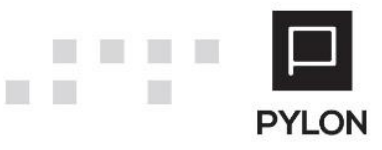

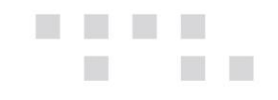

# <span id="page-3-0"></span>**Αριθμοδείκτες – Ανάλυση Πεδίων**

Από το Menu **Χρημ/μικά** → **Παράμετροι** → **Αριθμοδείκτες** εμφανίζεται ο πίνακας διαχείρισης των Αριθμοδεικτών. Για τη δημιουργία νέου Αριθμοδείκτη επιλέγετε το πλήκτρο "**Προσθήκη (+)**" από το κάτω αριστερό μέρος της φόρμας.

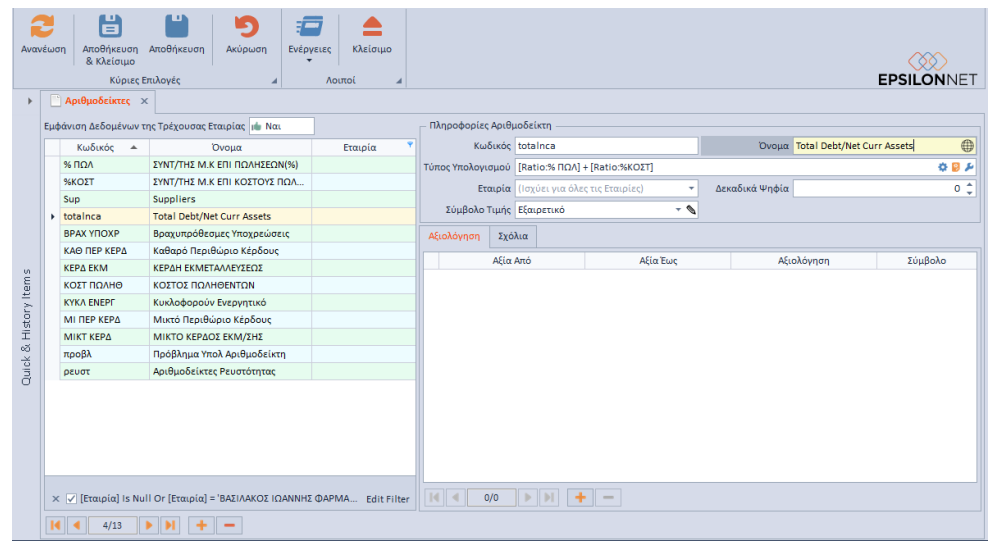

#### **Παρακάτω αναλύεται η λειτουργικότητα των πεδίων της φόρμας.**

#### <span id="page-3-1"></span>Group: Πληροφορίες Αριθμοδείκτη

Τα πεδία που ορίζετε στο group: Πληροφορίες Αριθμοδείκτη είναι τα εξής:

- *Κωδικός,* Συμπληρώνετε τον κωδικό του Aριθμοδείκτη, ο οποίος αποτελεί ελεύθερο αλφαριθμητικό πεδίο
- *Όνομα,* Δηλώνετε την περιγραφή του Aριθμοδείκτη. Επιπλέον, μπορείτε να συμπληρώσετε ξενόγλωσση περιγραφή στον Αριθμοδείκτη, ενεργοποιώντας το πλήκτρο <u>ωη</u>, εφόσον προηγουμένως επιλέξετε την γλώσσα, από το μενού **Σύστημα** → **Υποδομή** → **Παραμετροποίηση Εφαρμογής** → **tab: Γλώσσες Multilingual Περιγραφής**
- *Τύπος Υπολογισμού,* Ορίζετε τις μεταβλητές και τους Αριθμοδείκτες που θα λάβουν μέρος στον υπολογισμό του Αριθμοδείκτη. Στα διαθέσιμα πεδία εμφανίζονται οι Μεταβλητές/Αριθμοδείκτες (διεταιρικοί-εταιρικοί), τα οποία επιλέγετε και διαμορφώνετε την συνάρτηση υπολογισμού με τα αντίστοιχα σύμβολα (αναλύονται στην παρακάτω ενότητα). Για την ευκολία του ελέγχου παρουσιάζεται η μαθηματική σχέση, όπως διαμορφώθηκε στο ειδικό πλαίσιο των ρυθμίσεων
- *Εταιρία,* Λόγω της διεταιρικότητας, καθορίζετε εάν ο Aριθμοδείκτης θα χρησιμοποιείται σε όλες τις Εταιρίες (Διεταιρικός) ή σε συγκεκριμένη εταιρία (Εταιρικός)

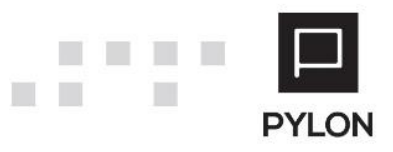

- *Δεκαδικά Ψηφία,* Συμπληρώνετε το πλήθος δεκαδικών ψηφίων με το οποίο θα εμφανίζεται ο Aριθμοδείκτης όταν υπολογίζεται. Ανάλογα με την τιμή του πεδίου "Δεκαδικά Ψηφία" προσαρμόζεται και η μορφοποίηση των πεδίων "Τιμή Από" και "Τιμή Έως" του tab: Αξιολόγηση
- *Εμφάνιση Συμβόλου,* Επιλέγετε εάν επιθυμείτε την εμφάνιση ξεχωριστής στήλης το σύμβολο του Αριθμοδείκτη, δεξιά ή αριστερά από την στήλη "Αξία", στα Οικονομικά Στοιχεία και στην εκτύπωση Αριθμοδείκτη
- *Σύμβολο Τιμής,* Αποτελεί συνδυαστικό πεδίο και ενεργοποιείται εάν ορίσετε το πεδίο "Εμφάνιση Συμβόλου". Επιλέγετε το εικονίδιο που θα εμφανίζεται στα Οικονομικά Στοιχεία και στην εκτύπωση Αριθμοδείκτη, εφόσον προηγουμένως έχετε δημιουργήσει τα σύμβολα από το μενού **Χρημ/μικά** → **Παράμετροι** → **Σύμβολα Αριθμοδεικτών**. Με το Πεδίο Επεξεργασίας μπορείτε να δημιουργήσετε απευθείας νέα καταχώρηση συμβόλου ή να επεξεργαστείτε το επιλεγμένο.

#### Ορισμός μαθηματικής σχέσης και Δημιουργία Συνάρτησης

**Πλήκτρο Σύνθετης Διαδικασίας Δημιουργίας Συνάρτησης** : Επιλέγετε τις μεταβλητές και τους Αριθμοδείκτες που θα λάβουν μέρος στον υπολογισμό του Αριθμοδείκτη. Για την διαμόρφωση της συνάρτησης υπολογισμού επιλέγετε το πεδίο "Fields" και τις μεταβλητές και τους Αριθμοδείκτες χρησιμοποιώντας τα αντίστοιχα σύμβολα (+,-,\*,/,%). Στο ειδικό πλαίσιο παρουσιάζεται η μαθηματική σχέση

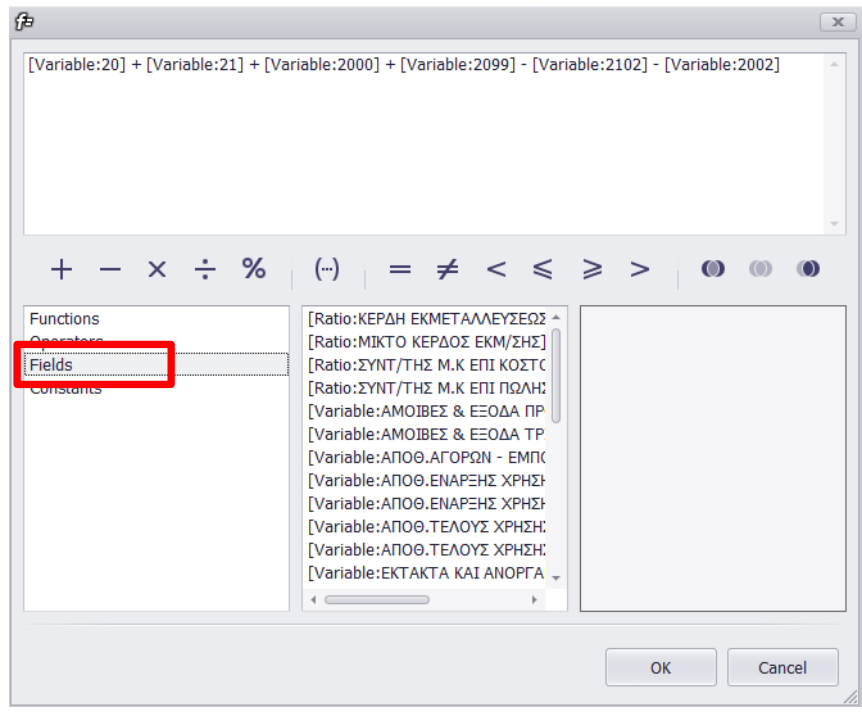

**Πλήκτρο Απλής Διαδικασίας Δημιουργίας Συνάρτησης** : Διαμορφώνετε δυναμικά τη συνάρτηση υπολογισμού κάθε Αριθμοδείκτη καθώς και την περίοδο ανάκτησης των δεδομένων

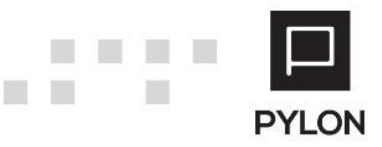

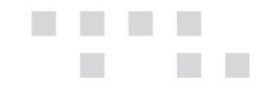

σύμφωνα με το διάστημα υπολογισμού και τις παραμέτρους που έχουν οριστεί στον Αριθμοδείκτη.

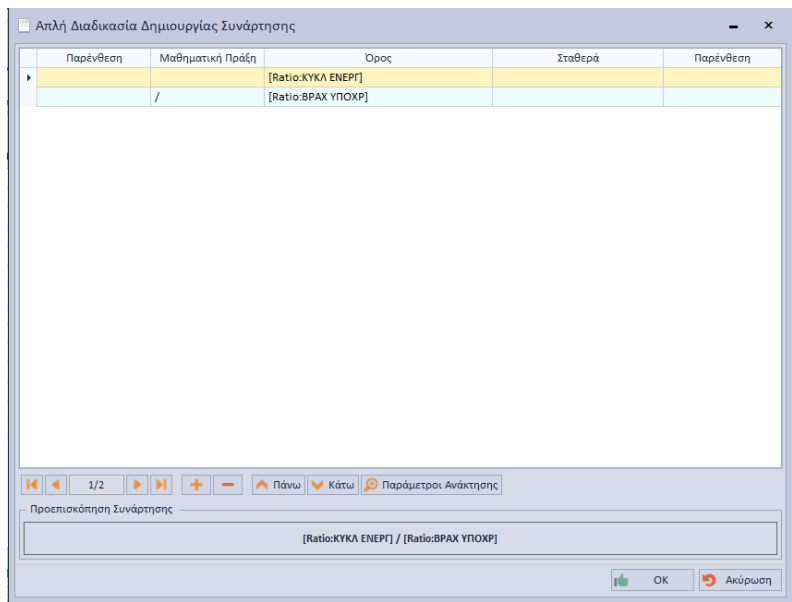

Από το πλήκτρο "**Παράμετροι Ανάκτησης**" μπορείτε να ορίσετε το ημερολογιακό διάστημα Από-Έως καθώς και τους Κωδικούς Κίνησης που επιθυμείτε να συμμετέχουν στον Υπολογισμό του Αριθμοδείκτη κατά την άντληση δεδομένων.

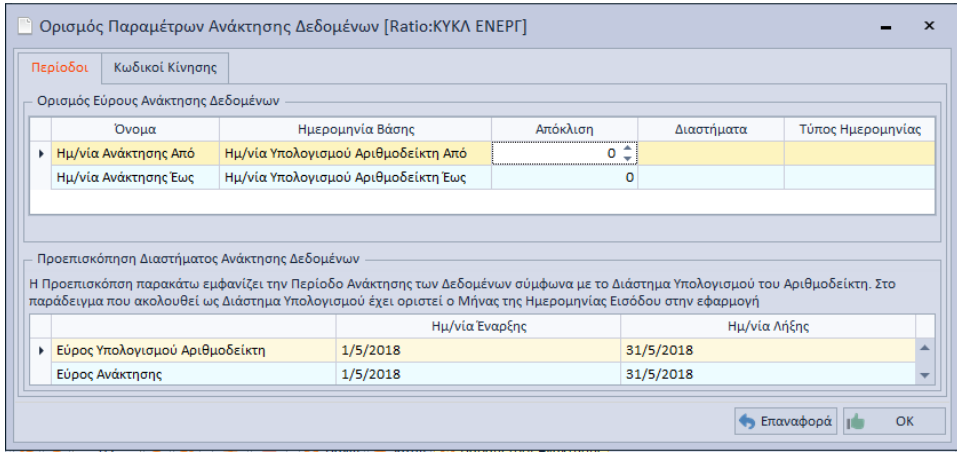

#### *Tab: Αξιολόγηση*

Κατά τη δημιουργία νέου Αριθμοδείκτη, στο tab: Αξιολόγηση, δημιουργούνται αυτόματα τρεις γραμμές για την Ελάχιστη, Ουδέτερη και Μέγιστη Τιμή. Τα πεδία "Τιμή Από" και "Τιμή Έως" διαμορφώνονται ανάλογα με την τιμή του πεδίου "Δεκαδικά Ψηφία" του Αριθμοδείκτη.

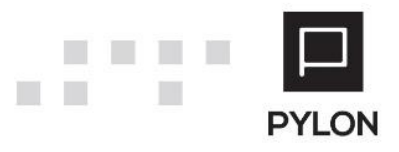

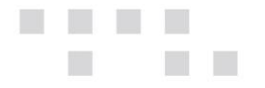

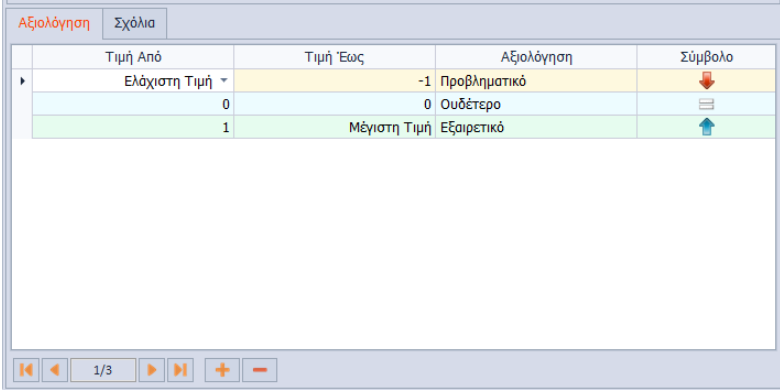

Οι προεπιλεγμένες τιμές της γραμμής "Ουδέτερο" είναι μηδέν (0), ενώ οι υπόλοιπες έχουν Τιμή Έως = +\- 1 (ανάλογα με τα δεκαδικά ψηφία). **Οι γραμμές "Τιμή Από = Ελάχιστη Τιμή" και "Τιμή Έως = Μέγιστη Τιμή" δεν επιδέχονται μεταβολή**. Σε περίπτωση μεταβολής των προεπιλεγμένων τιμών, στην αποθήκευση του Αριθμοδείκτη πραγματοποιείται έλεγχος για επικαλυπτόμενα ή κενά διαστήματα στην Αξιολόγηση του Αριθμοδείκτη.

**Για παράδειγμα**, έστω ότι στο πεδίο "Δεκαδικά Ψηφία" ορίσετε "0" και επιθυμείτε να λαμβάνεται η τιμή 100 ως Ουδέτερο, αντί για την τιμή 0, στο tab: Αξιολόγηση του Αριθμοδείκτη διαμορφώνετε τις τιμές με ανάλογο τρόπο, προκειμένου να αποφευχθούν τα επικαλυπτόμενα ή κενά διαστήματα, όπως φαίνεται στην παρακάτω εικόνα:

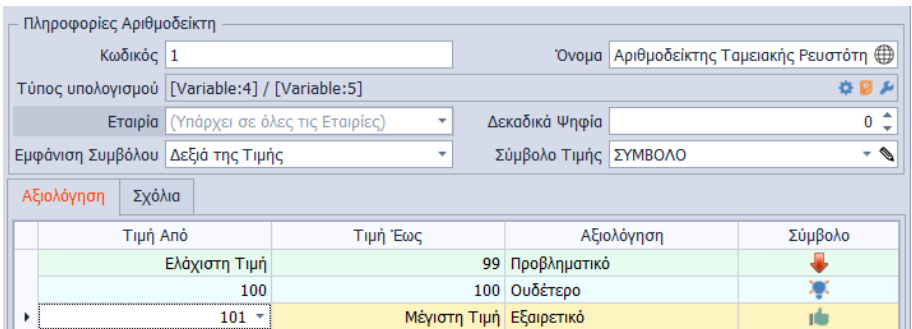

#### <span id="page-6-0"></span>Μαζική Επεξεργασία Αριθμοδείκτη

Από τις "Ενέργειες" της φόρμας μπορείτε μαζικά να επεξεργαστείτε τα δεδομένα του πίνακα, διαμορφώνοντας τις παραμέτρους των Αριθμοδεικτών απευθείας μέσα από μία λίστα, όπως φαίνεται στην παρακάτω εικόνα:

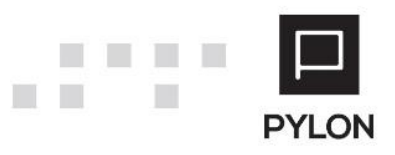

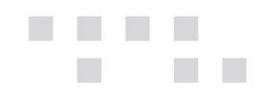

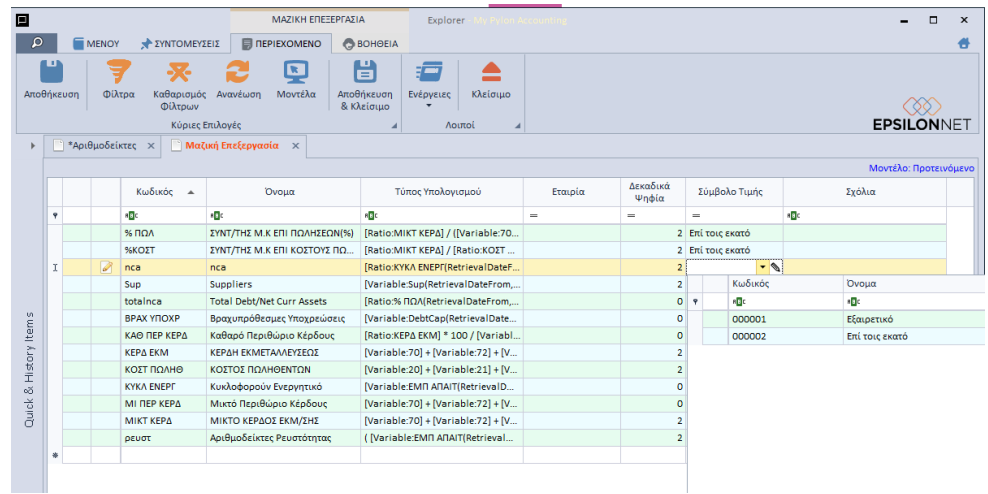

Επιπλέον, από τις "Ενέργειες" της μαζικής επεξεργασίας μπορείτε να εξάγετε σε Excel τα δεδομένα του πίνακα, να τα επεξεργαστείτε στο Excel και στη συνέχεια, να τα εισάγετε από το Excel, όπως φαίνεται στην παρακάτω εικόνα:

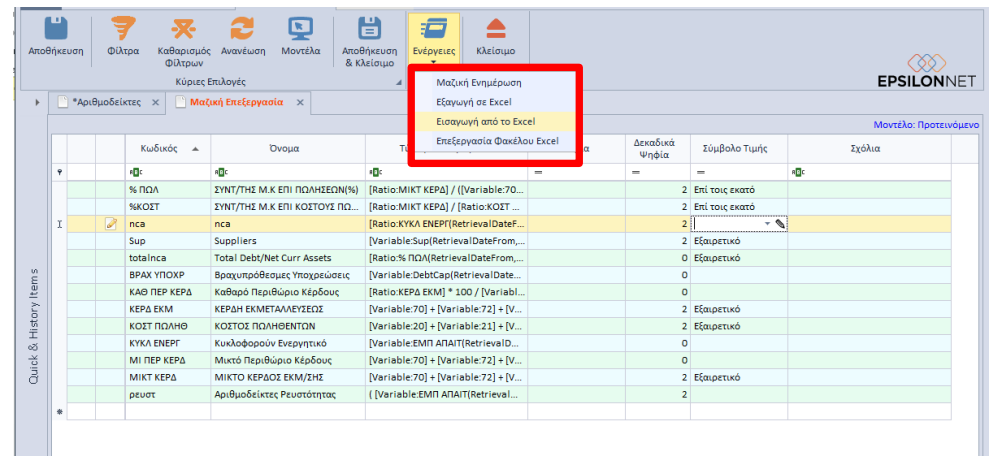

#### <span id="page-7-0"></span>**Κατηγορίες Αριθμοδεικτών**

Από το Menu **Χρημ/μικά** → **Παράμετροι** → **Κατηγορία Αριθμοδεικτών** ανοίγει η φόρμα δημιουργίας/επεξεργασίας Δενδροειδής Κατηγορίας των Αριθμοδεικτών. Οι Γενικές Κατηγορίες εξυπηρετούν στην δημιουργία συνόλων, υποσυνόλων κλπ και ομαδοποίησης και ουσιαστικά αποτελούν τις ομάδες των Αριθμοδεικτών. Για τη δημιουργία νέας Κατηγορίας επιλέγετε το πλήκτρο "**Προσθήκη (+)**" από το κάτω αριστερό μέρος της φόρμας. Επιπλέον, μπορείτε να δημιουργήσετε δενδροειδή κατηγοριοποίηση με τα πλήκτρα "**Προσθήκη Κόμβου**" και "**Προσθήκη Υποκόμβου**".

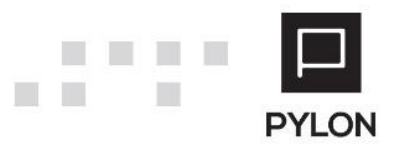

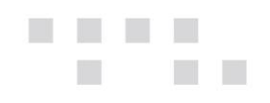

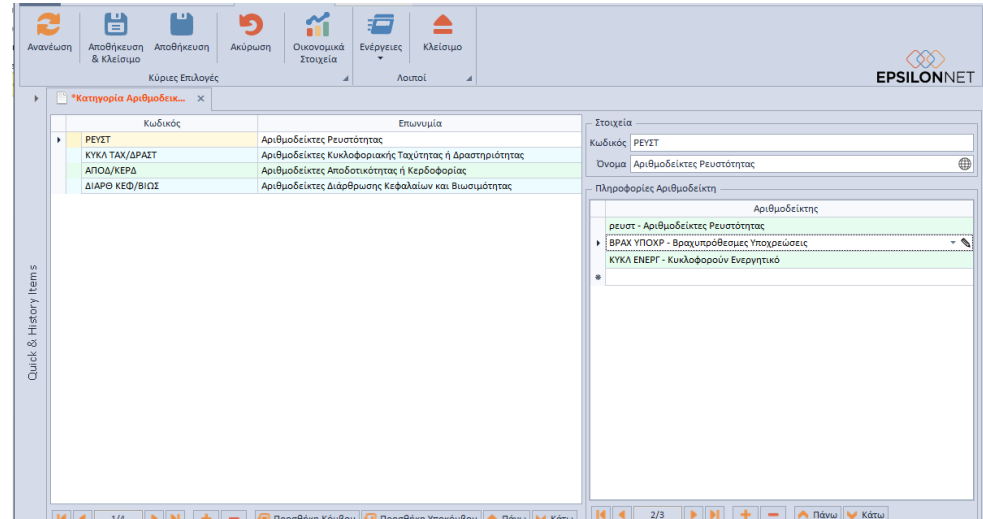

#### <span id="page-8-0"></span>Group: Πληροφορίες Αριθμοδείκτη

Στο group: Στοιχεία ορίζετε τον μοναδικό Κωδικό και το Όνομα της Κατηγορίας Αριθμοδείκτη. Επιπλέον, μπορείτε να συμπληρώσετε ξενόγλωσση περιγραφή στην Κατηγορία/Υποκατηγορία Aριθμοδείκτη, ενεργοποιώντας το πλήκτρο , εφόσον προηγουμένως επιλέξετε την γλώσσα, από το μενού **Σύστημα** → **Υποδομή** → **Παραμετροποίηση Εφαρμογής** → **tab: Γλώσσες Multilingual Περιγραφής.**

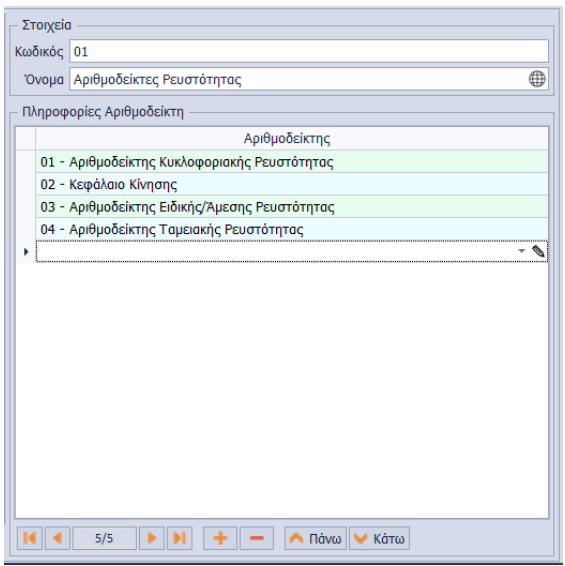

Στην συνέχεια, στο group: Πληροφορίες Αριθμοδείκτη διαμορφώνετε τους Αριθμοδείκτες που ενημερώνουν την συγκεκριμένη Κατηγορία. Στη λίστα επιλογής δεν εμφανίζονται οι Μεταβλητές, αλλά **μόνο** οι Αριθμοδείκτες, εφόσον προηγουμένως έχουν δημιουργηθεί από το μενού **Χρημ/μικά** → **Παράμετροι** → **Αριθμοδείκτες.** Με το Πεδίο Επεξεργασίας μπορείτε να δημιουργήσετε απευθείας νέο Αριθμοδείκτη ή να επεξεργαστείτε τον επιλεγμένο. **Σημειώνεται** 

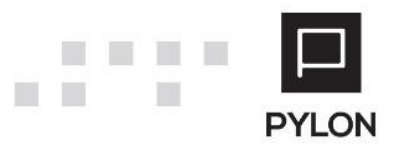

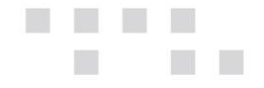

**ότι**, ένας Αριθμοδείκτης μπορεί να χρησιμοποιηθεί σε περισσότερες από μία Κατηγορίες και μία Κατηγορία σε περισσότερες από μία Γενικές Κατηγορίες.

# <span id="page-9-0"></span>**Εκτέλεση - Λειτουργία**

#### <span id="page-9-1"></span>**Ανάκτηση Οικονομικών Στοιχείων**

Εφόσον δημιουργήσετε τους Αριθμοδείκτες και τις Κατηγορίες, η ανάκτηση των Οικονομικών Στοιχείων πραγματοποιείται, με το πλήκτρο "Οικονομικά Στοιχεία", από τη γραμμή εργαλειών της φόρμας δημιουργίας/επεξεργασίας Δενδροειδής Κατηγορίας Αριθμοδεικτών. Με το άνοιγμα της φόρμας εκτελείται υπολογισμός και ομαδοποίηση των δεδομένων του κάθε Αριθμοδείκτη ανά περίοδο υπολογισμού (π.χ μήνα, εξάμηνο). Ορίζοντας τα επιθυμητά φίλτρα, αντλείτε τα Οικονομικά στοιχεία ανά Κατηγορία Αριθμοδεικτών και αξιολογείτε τις επιδόσεις της επιχείρησης ανά Αριθμοδείκτη. Το πλήθος των δεκαδικών ψηφίων του κάθε Αριθμοδείκτη λαμβάνεται υπόψη από το αντίστοιχο πεδίο του Αριθμοδείκτη.

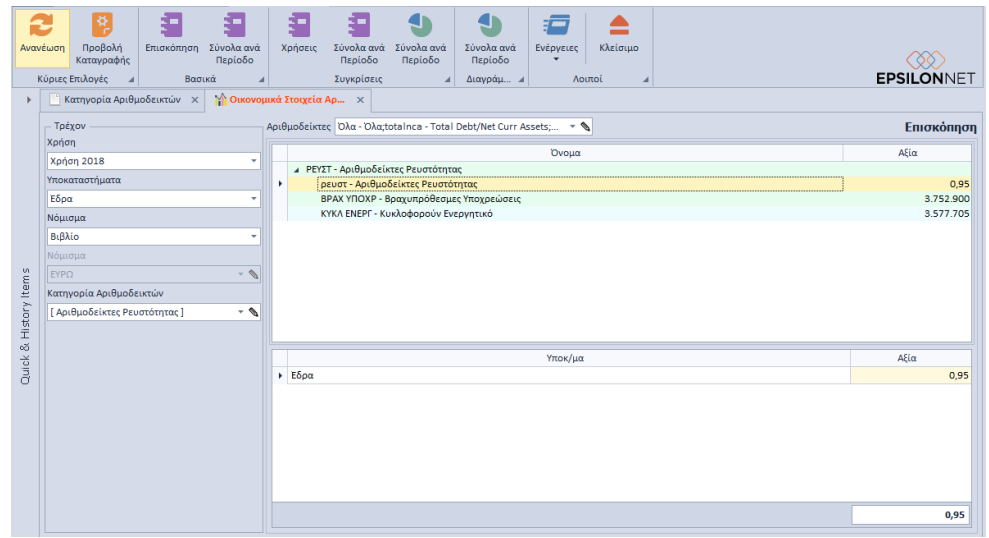

Στο δεξί group της οθόνης, στο πάνω μέρος της φόρμας επιλέγετε τους Αριθμοδείκτες της επιλεγμένης Κατηγορίας. Η επιλογή μπορεί να πραγματοποιηθεί είτε με κλικ στα checkbox που βρίσκονται μπροστά από την περιγραφή ή μαζικά με κλικ στην επιλογή "Όλα". Σε κάθε αλλαγή Κατηγορίας, από το φίλτρο "Κατηγορία Αριθμοδεικτών", αναπροσαρμόζονται αυτόματα και οι Αριθμοδείκτες. Εάν επιλέξετε Γενική Κατηγορία εμφανίζονται όλοι οι Αριθμοδείκτες που ανήκουν στις υποκατηγορίες της (χωρίς να εμφανίζονται οι υποκατηγορίες).

<u>Στο 1º group της φόρμας των Οικονομικών Στοιχείων Αριθμοδεικτών εμφανίζεται:</u>

• Η επιλεγμένη Κατηγορία

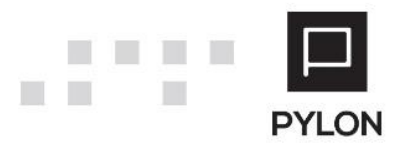

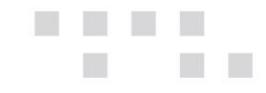

- Οι επιλεγμένοι Αριθμοδείκτες
- Οι υποκατηγορίες στις οποίες ανήκουν οι Αριθμοδείκτες
- Η Αξία Αριθμοδείκτη, η οποία ενημερώνεται ανάλογα με τα στοιχεία που ορίστηκαν μέσα στον Αριθμοδείκτη

Στο 2ο group της φόρμας των Οικονομικών Στοιχείων Αριθμοδεικτών εμφανίζεται:

- Η ανάλυση των γραμμών των Αριθμοδεικτών ανά Υποκατάστημα
- Τόσες γραμμές όσα και τα υποκαταστήματα της εταιρίας που έχουν επιλεγεί στο φίλτρο "Υποκαταστήματα"
- Η Αξία Αριθμοδείκτη ανά Υποκατάστημα

Εναλλακτικά, η ανάκτηση των Οικονομικών Στοιχείων Αριθμοδεικτών πραγματοποιείται και από το μενού **Χρημ/νικά** → **Οικονομικά Στοιχεία** → **Αριθμοδείκτες.**

Επιπλέον, από την γραμμή εργαλειών έχετε άμεση και γρήγορη πρόσβαση σε συγκριτικά στοιχεία ανά Περίοδο και ανά Χρήση, με γραφικές παραστάσεις.

Από το πλήκτρο "Ενέργειες" της φόρμας μπορείτε να εξάγετε τα δεδομένα του πίνακα σε διάφορες μορφές αρχείων (Excel, PDF, HTML κλπ).

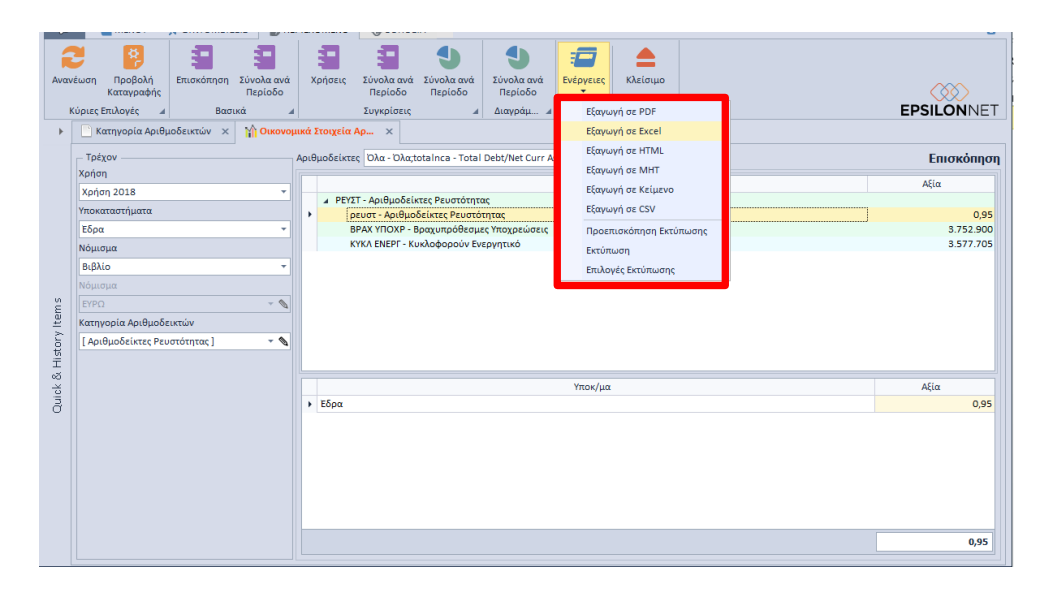

# <span id="page-10-0"></span>**Αποτέλεσμα**

Από το μενού **Χρημ/μικά** → **Εκτυπώσεις** εμφανίζεται η εκτύπωση Αριθμοδείκτες, στην οποία απεικονίζεται η εικόνα των Αριθμοδεικτών που έχετε προηγουμένως δημιουργήσει και μπορείτε να συγκρίνετε σε σχέση με το παρελθόν και να αξιολογήσετε τις επιδόσεις της επιχείρησης, διαμορφώνοντας σε ελάχιστο χρόνο το report που επιθυμείτε.

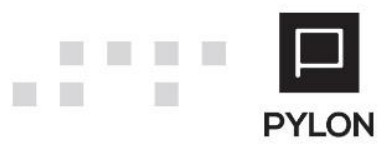

# <span id="page-11-0"></span>**Φίλτρα Εκτύπωσης**

Τα φίλτρα που μπορείτε να ορίσετε στην Εκτύπωση είναι τα εξής:

- *Ημερομηνία*, Ορίζετε το χρονικό διάστημα για το οποίο επιθυμείτε να αντληθούν τα δεδομένα Αριθμοδεικτών. Ως προεπιλογή λαμβάνεται η Τρέχουσα Χρήση
- *Λογιστικό Σύστημα,* Εμφανίζονται τα Λογιστικά Σχέδια Λογιστικής (Κύρια & Δευτερεύον) που έχουν οριστεί στην Χρήση. Ως προεπιλογή λαμβάνεται το Κύριο Λογιστικό Σχέδιο Λογιστικής της Χρήσης
- *Υποκαταστήματα Εταιρίας*, Εμφανίζονται τα Υποκαταστήματα που έχουν δηλωθεί στα στοιχεία της εταιρίας από το **μενού Παράμετροι** → **Διαχείριση Εταιριών -> tab: Υποκαταστήματα**. Ως προεπιλογή για την εμφάνιση δεδομένων στην εκτύπωση θεωρούνται επιλεγμένα Όλα τα Υποκαταστήματα.
- *Κατηγορία Αριθμοδεικτών,* Εμφανίζονται σε δενδροειδή μορφή, οι Αριθμοδείκτες (διεταιρικοί και εταιρικοί), οι Κατηγορίες και οι Γενικές Κατηγορίες που θα εμφανιστούν στην εκτύπωση. Επιπλέον, μπορείτε να πληκτρολογήσετε το Όνομα της Κατηγορίας ή του Αριθμοδείκτη στο πλαίσιο αναζήτησης για την διευκόλυνση εντοπισμού τους. Με την επιλογή ή αποεπιλογή μιας κατηγορίας τσεκάρονται ή αποτσεκάρονται όλες οι υποκατηγορίες και οι Αριθμοδείκτες αυτών. Η επιλογή των παραπάνω μπορεί να πραγματοποιηθεί είτε με κλικ στα checkbox που βρίσκονται μπροστά από την περιγραφή ή μαζικά με κλικ στην επιλογή "Όλα".
- *Δευτερεύον Νόμισμα,* Ως προεπιλογή λαμβάνεται η τιμή "**Όχι**" και οι αξίες εμφανίζονται σύμφωνα με το νόμισμα που ορίστηκε στη Χρήση
- *Νόμισμα*, Αποτελεί συνδυαστικό πεδίο και ενεργοποιείται εάν ορίσετε στο πεδίο "Δευτερεύον Νόμισμα" την τιμή "**Ναι**". Τα δεδομένα της εκτύπωσης εμφανίζονται σύμφωνα με το δευτερεύον νόμισμα που ορίστηκε στα στοιχεία της Εταιρίας. Επιπλέον, στην λίστα επιλογής εμφανίζονται όλα τα Νομίσματα που δημιουργήθηκαν στον αντίστοιχο πίνακα και επιλέγετε το νόμισμα στο οποίο επιθυμείτε να εκτυπωθούν οι αξίες
- *Συγκριτικές Περίοδοι,* Η επιλογή του πεδίου αποτελεί κριτήριο για την εμφάνιση ή όχι των Συγκριτικών Περιόδων. Περιλαμβάνει τρεις επιλογές με τις οποίες ορίζετε τον αριθμό των συγκριτικών χρονικών περιόδων που θα εμφανιστούν και τα αντίστοιχα χρονικά διαστήματα. Λειτουργεί συνδυαστικά με τα παρακάτω πεδία:
- o *1η Συγκριτική Περίοδος,* Ενεργοποιείται εφόσον ορίσετε την τιμή "1" στο πεδίο "Συγκριτικές Περίοδοι". Η Συγκριτική Περίοδος συμπληρώνεται αυτόματα με τις αντίστοιχες ημερομηνίες του πεδίου "Ημερομηνία", μείον **ένα** (1) ημερομηνιακού διαστήματος. Για παράδειγμα, εάν στην ημερομηνία ορίσετε 1/1/2016 – 31/3/2016, στην στήλη Συγκριτική χρήση θα εμφανιστεί το

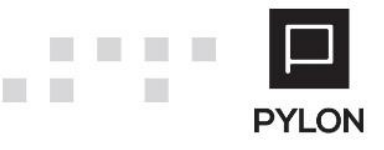

διάστημα 1/1/2015– 31/3/2015, δεδομένου ότι η Χρήση του 2015 υπάρχει, αλλιώς παραμένει κενό.

- o *Λογιστικό Σύστημα 1ης Συγκριτικής Περιόδου,* Το πεδίο λειτουργεί συνδυαστικά με το πεδίο "1η Συγκριτική Περίοδος". Εμφανίζονται προς επιλογή τα Λογιστικά Συστήματα που έχουν οριστεί στη Χρήση, βάσει της ημερομηνίας του πεδίου "1η Συγκριτική Περίοδος". Ως προεπιλογή λαμβάνεται το Κύριο Λογιστικό Σύστημα της Χρήσης
- o *2η Συγκριτική Περίοδος,* Ενεργοποιείται εφόσον ορίσετε την τιμή "2" στο πεδίο "Συγκριτικές Περίοδοι". Η Συγκριτική Περίοδος καθορίζεται αυτόματα από το ημερομηνιακό διάστημα που δηλώθηκε στο πεδίο "Ημερομηνία", μείον **δύο** (2) έτη. Σύμφωνα με το προηγούμενο παράδειγμα, στην στήλη Συγκριτική χρήση θα εμφανιστεί το διάστημα 1/1/2014– 31/03/2014, δεδομένου ότι η Χρήση του 2014 υπάρχει, αλλιώς παραμένει κενό.
- o *Λογιστικό Σύστημα 2ης Συγκριτικής Περιόδου,* Το πεδίο λειτουργεί συνδυαστικά με το πεδίο "2η Συγκριτική Περίοδος". Εμφανίζονται προς επιλογή τα Λογιστικά Συστήματα που έχουν οριστεί στη Χρήση, βάσει της ημερομηνίας του πεδίου "2η Συγκριτική Περίοδος". Ως προεπιλογή λαμβάνεται το Κύριο Λογιστικό Σύστημα της Χρήσης
- *Επιχειρηματική Μονάδα,* Στην λίστα επιλογής εμφανίζονται όλες οι Επιχειρηματικές Μονάδες, αφού προηγουμένως έχουν δημιουργηθεί στα στοιχεία της Εταιρίας. Η επιλογή τους πραγματοποιείται με κλικ στα checkbox που βρίσκονται μπροστά από την περιγραφή
- *1ος Τομέας,* Στην λίστα επιλογής εμφανίζονται όλοι οι 1οι Τομείς δραστηριότητας, αφού προηγουμένως έχουν δημιουργηθεί στον πίνακα "1 ος Τομέας"
- *2ος Τομέας,* Στην λίστα επιλογής εμφανίζονται όλοι οι 2<sup>οι</sup> Τομείς δραστηριότητας, αφού προηγουμένως έχουν δημιουργηθεί στον πίνακα "2 ος Τομέας"
- *Μάρκα,* Στην λίστα επιλογής εμφανίζονται όλες οι Μάρκες, αφού προηγουμένως έχουν δημιουργηθεί στον πίνακα "Μάρκες"
- *Σεζόν,* Στην λίστα επιλογής εμφανίζονται όλες οι Σεζόν, αφού προηγουμένως έχουν δημιουργηθεί στον πίνακα " Σεζόν Είδους"
- *Έργο,* Στην λίστα επιλογής εμφανίζονται όλα τα Έργα, αφού προηγουμένως έχουν δημιουργηθεί στον πίνακα "Έργα"
- *Εργασία Έργου,* Στην λίστα επιλογής εμφανίζονται όλες οι Εργασίες Έργου, αφού προηγουμένως έχουν δημιουργηθεί στον πίνακα "Εργασίες Έργων" και εφόσον έχει οριστεί το πεδίο "Έργο" εμφανίζονται μόνο οι εργασίες των επιλεγμένων Έργων

**Σημείωση:** Από τα φίλτρα της εκτύπωσης μπορείτε να δημιουργήσετε και απευθείας νέα καταχώρηση ή να επεξεργαστείτε την επιλεγμένη, μέσω των αντίστοιχων πινάκων, κάνοντας χρήση του Πεδίου Επεξεργασίας.

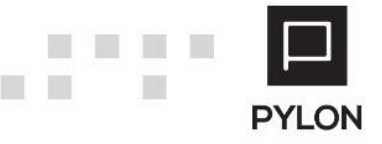

Ε.Κ. [13]

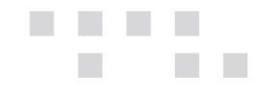

### <span id="page-13-0"></span>**Bands**

Από την καρτέλα Bands της εκτυπωτικής φόρμας εμφανίζονται τα παραμετροποιημένα επίπεδα της εκτύπωσης και οι στήλες που θα είναι ορατές στην εκτύπωση. Για τον υπολογισμό και την εμφάνιση της Συνάρτησης Υπολογισμού στην εκτύπωση θα πρέπει να:

- Επιλέξετε την προτεινόμενη εμφάνιση της Epsilon Net "Show Calculation Function"
- Ενεργοποιήσετε σε Ορατή τις στήλες "Συνάρτηση Υπολογισμού"

Επιπλέον, από το σημείο αυτό καθορίζετε:

- Το πλάτος των στηλών σε χαρακτήρες
- Τα δεκαδικά ψηφία
- Εμφάνιση/απόκρυψη των στηλών
- Εμφάνιση/απόκρυψη Συνόλων

# <span id="page-13-1"></span>**Προφίλ Εκτύπωσης**

Για τη διαχείριση/δημιουργία προφίλ εκτύπωσης θα ακολουθήσετε τα παρακάτω βήματα:

• Θα μεταβείτε στο tab: "Προβολές"

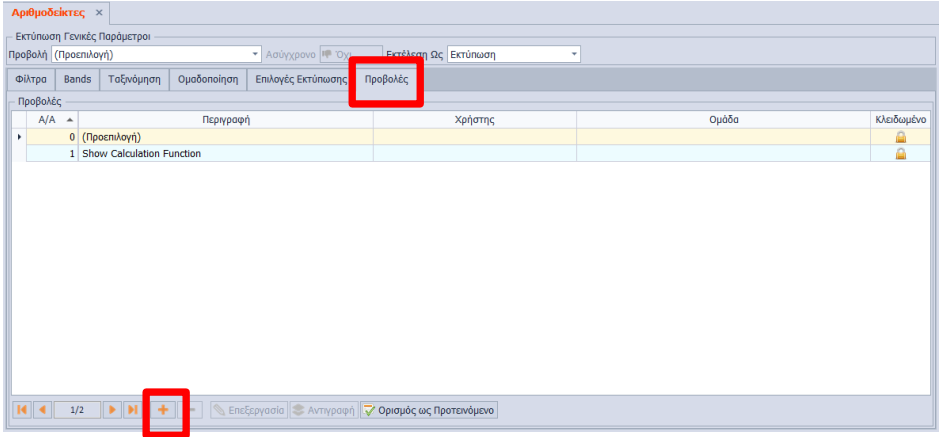

• Για να αντιγράψετε την παραμετροποίηση των προτεινόμενων εμφανίσεων επιλέγετε το πλήκτρο "Προσθήκη (+)" και συμπληρώνετε το όνομα της νέας προβολής και σε ποιον user θα εμφανίζεται το προφίλ

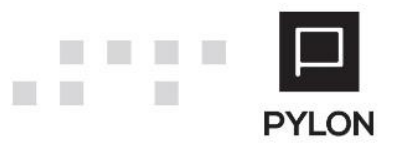

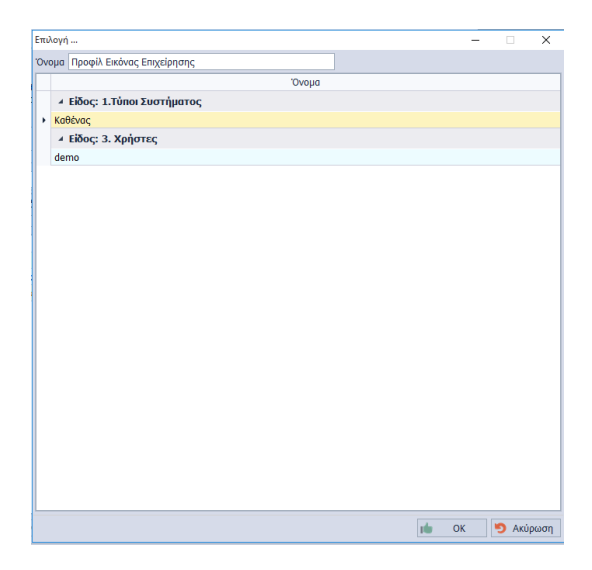

• Ορίζετε τα φίλτρα που επιθυμείτε να λαμβάνονται υπόψη στις παραμέτρους της εκτύπωσης, με την επιλογή του συγκεκριμένου Προφίλ

• Εφόσον αποθηκεύσετε το Προφίλ, μπορείτε να το επιλέξετε από το πεδίο "Προβολή", προκειμένου να συμπληρωθεί η φόρμα εκτύπωσης με τα φίλτρα που ορίστηκαν στο Προφίλ. Επιπρόσθετα, από το πεδίο "Προβολή" μπορείτε να επιλέξετε μία από τις έτοιμες προτεινόμενες εμφανίσεις της Epsilon Net

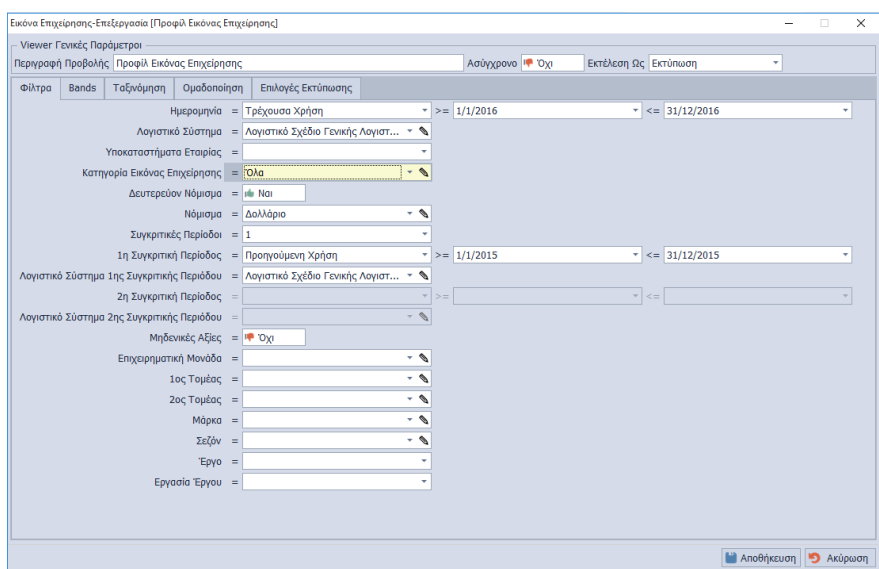

# <span id="page-14-0"></span>**Διάθεση**

**The State** 

Πίνακας ο οποίος αναγράφει σε ποιά προϊόντα του Pylon είναι διαθέσιμο το module είτε ως ενσωματωμένη (core) δυνατότητα, είτε ως αγοραζόμενο.

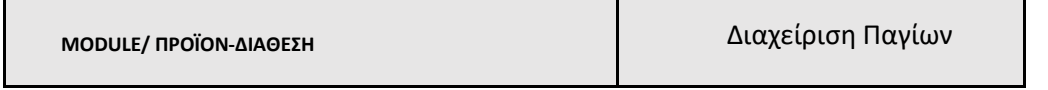

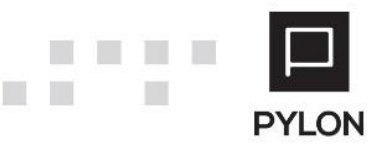

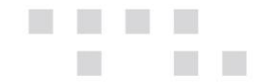

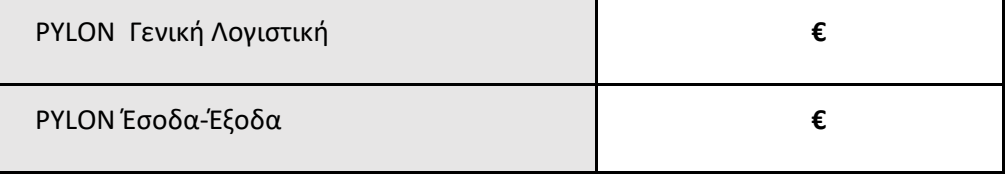

**√**: Διαθέσιμο, **€**: Αγοραζόμενο, **-**: Μη διαθέσιμο, **⃝**: Επιλεγόμενο

# <span id="page-15-0"></span>**Πίνακας Αλλαγών**

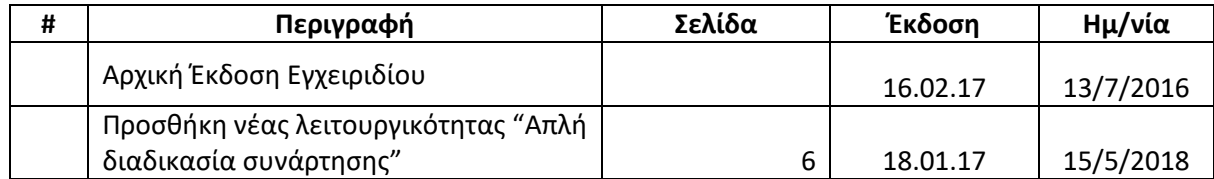

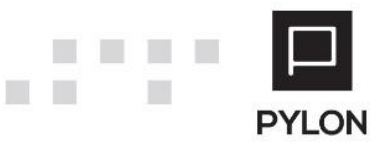